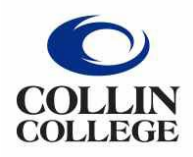

Administrative **Services** 

## **COMPLETING PER DIEM Student Field Trips/Athle�cs**

- 1. Open the Per Diem form.
	- $\triangleright$  The Per Diem form for Student Field Trips/Athletics can be found on the Accounts Payable page in CougarWeb -- https://inside.collin.edu/businessoffice/accountspayable.html
	- $\triangleright$  Scroll down to the Student Field Trip section.
	- $\triangleright$  The form is titled Per Deim Student Field Trip Form.

## **Student Field Trips**

**Expense Reports Instructions** Per Diem Cash Advance Form Per Diem Particpant Signature F

Per Diem Rates Outside of T

Per Diem Student Field Trip Form

- $\triangleright$  Complete the following:
	- Cost Center/Grant
	- Name of Event
	- City and State Traveling
	- Date (this is the date the form is completed)
- 2. Determine appropriate GSA rate.
	- $\triangleright$  Per Diem is based off five base GSA rates. These five rates are listed on the Per Diem form and colored in blue.
	- $\triangleright$  Go to the government website -- https://www.gsa.gov/travel/plan-book/per-diem-rates.
		- Verify correct year is selected.
		- Enter State.
		- **Enter City.**
		- Click on Find Rates.

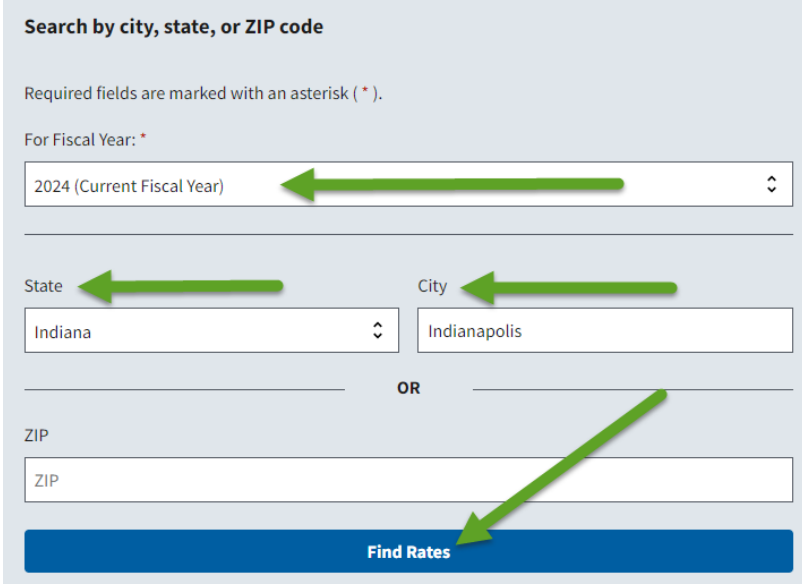

 $\triangleright$  Scroll down to the Meals & Incidentals (M&IE) rates and breakdown section.

• Find the base rate under M&IE Total.

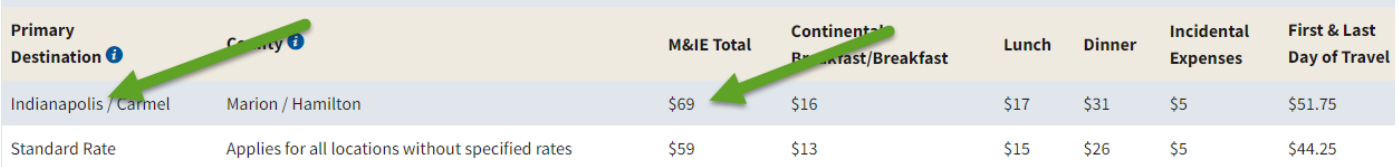

## 3. Add Base Rate to Per Diem form.

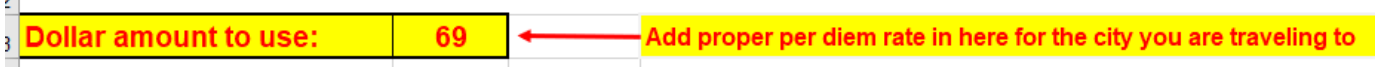

4. Per Diem rates for First and Last day will auto-populate.

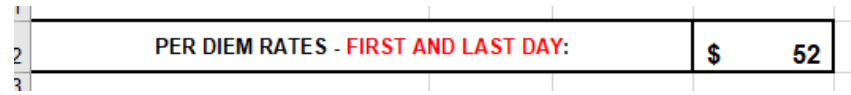

- 5. Finish completing the Per Diem form.
	- $\triangleright$  Enter -- dates of trip.

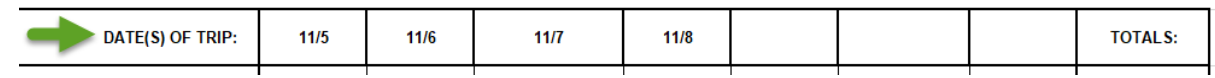

 $\triangleright$  Enter -- Total Number of Students and Faculty for each day.

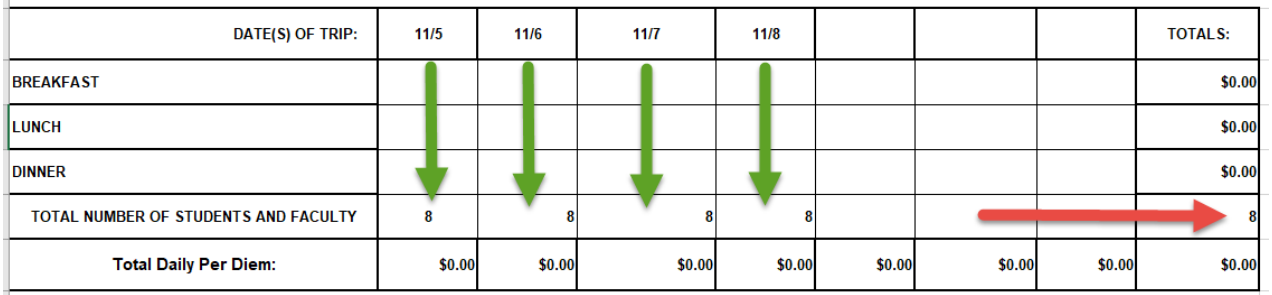

- $\triangleright$  Complete the meals portion of chart:
	- First and Last day will use the calculation chart with the blue header.

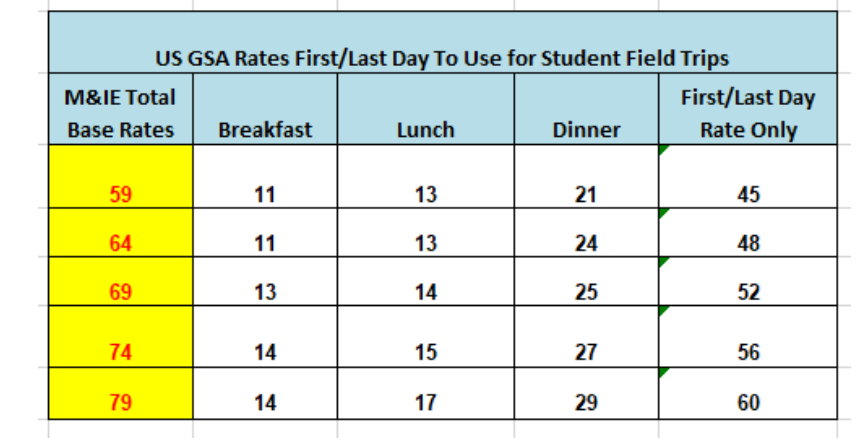

• Other days will use calculation chart for all days but First/Last.

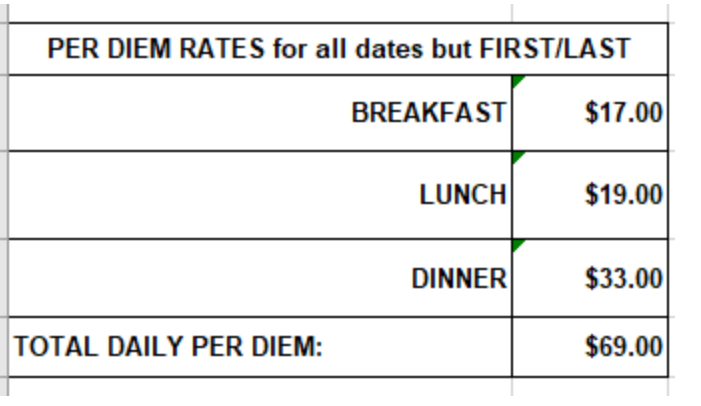

• Completed example:

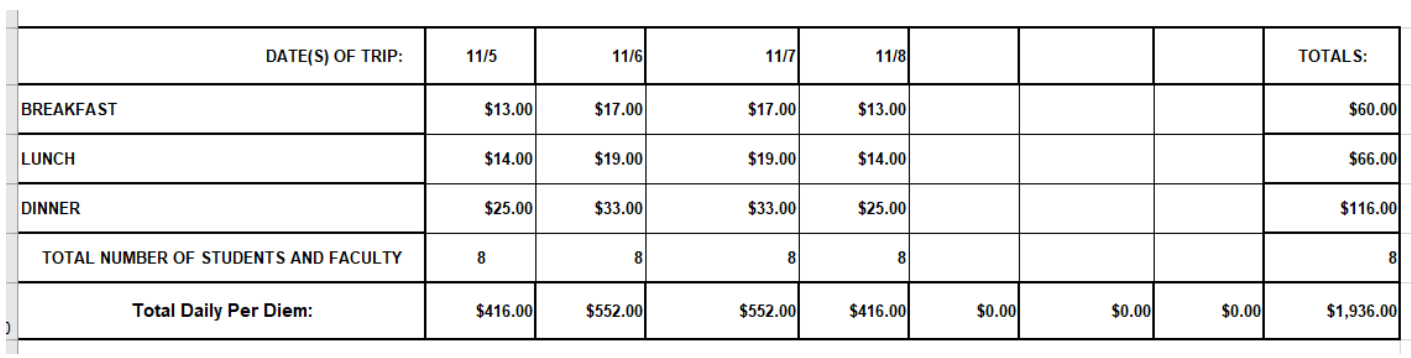